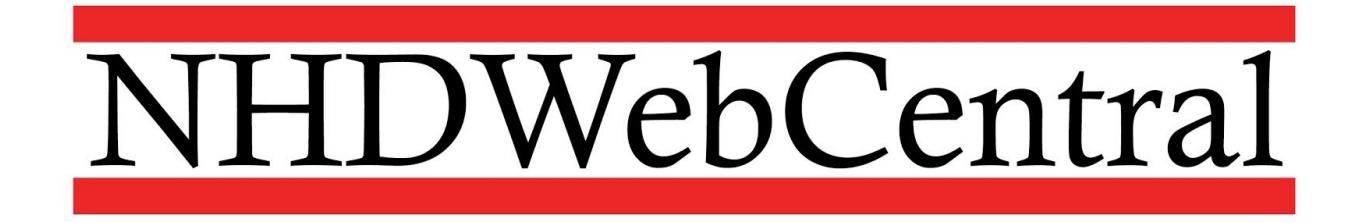

### **Using Blocks to Build Your Website**

Building your website on NHDWebCentral is like building a tower of blocks. Each block is an element. It might be a text box, an image, a document, or a video. Your job is to create the boxes and then put them in a logical order for your viewers to experience.

You can access blocks by clicking on the Blocks button (the four squares in the top right of the Control Bar).

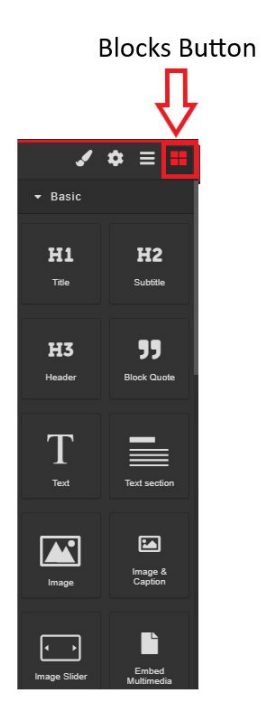

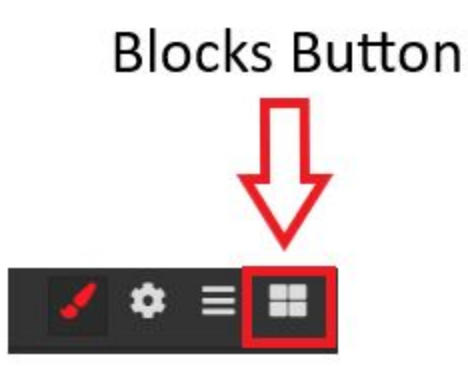

## **What's a Container and Why Should I Use It?**

Containers are KEY elements in NHDWebCentral. They help to keep the website organized.

Think of a container like a clear, plastic bin. If I pack my lunch neatly in my clear plastic bin, I will be able to move it with me through the day. I can take it from the kitchen, put it in my locker, and at lunch time, my lunch will be in the same layout as when I packed it in the morning.

It is the same idea with the website builder. Use a container to keep your website elements (text boxes, images, captions) organized.

## **Do I Have to Use a Container? YES.**

Containers in NHDWebCentral keep your materials organized and neat. If you do not add a container, your work will look one way in "Edit" mode and a different way in "View" mode. It will also ensure that your materials stay organized when viewed on a tablet or a mobile phone.

Start every page with a container. You can add multiple containers on a page to keep your materials organized.

## **What Blocks Are Available in NHDWebCentral and What Do They Do?**

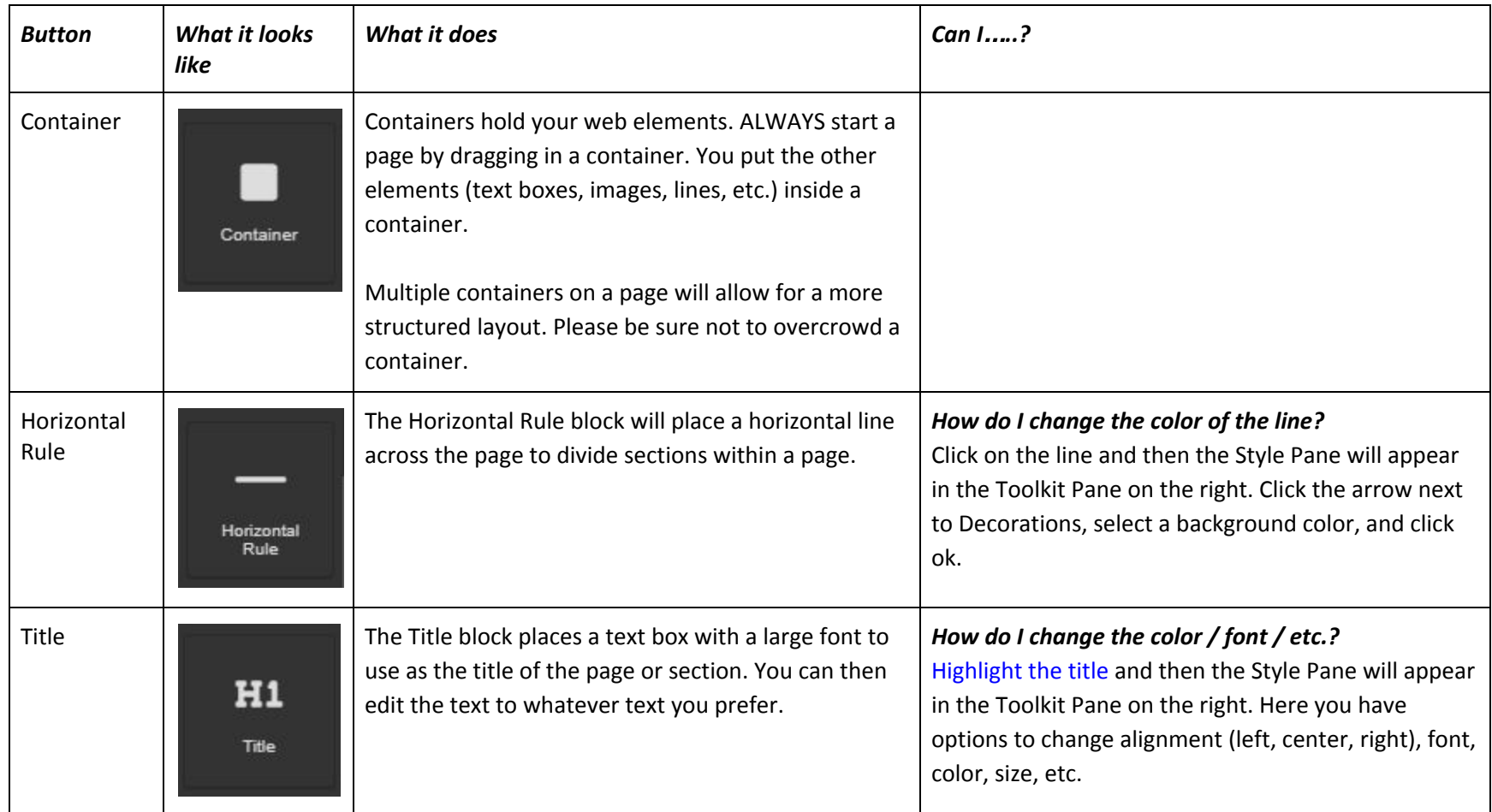

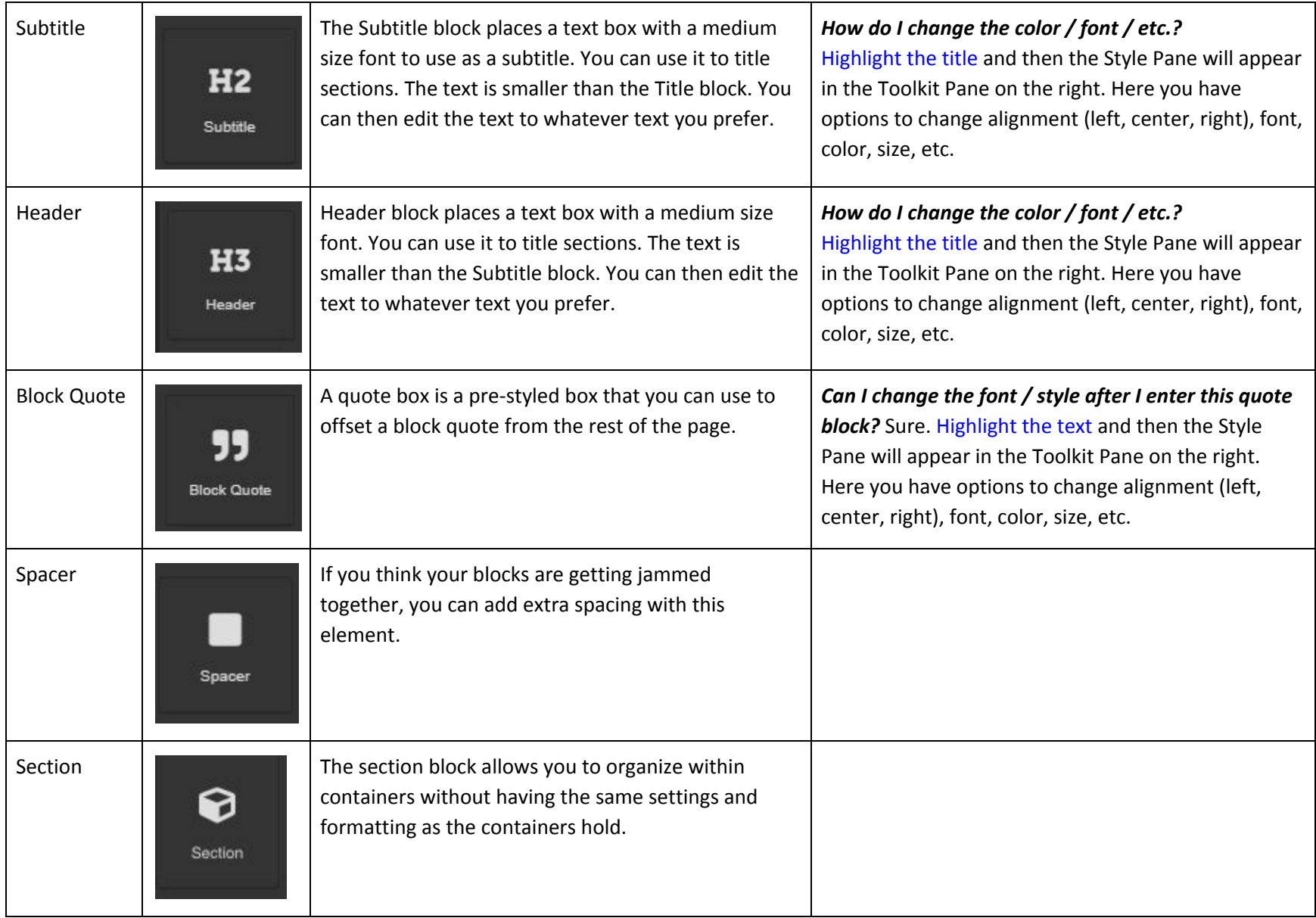

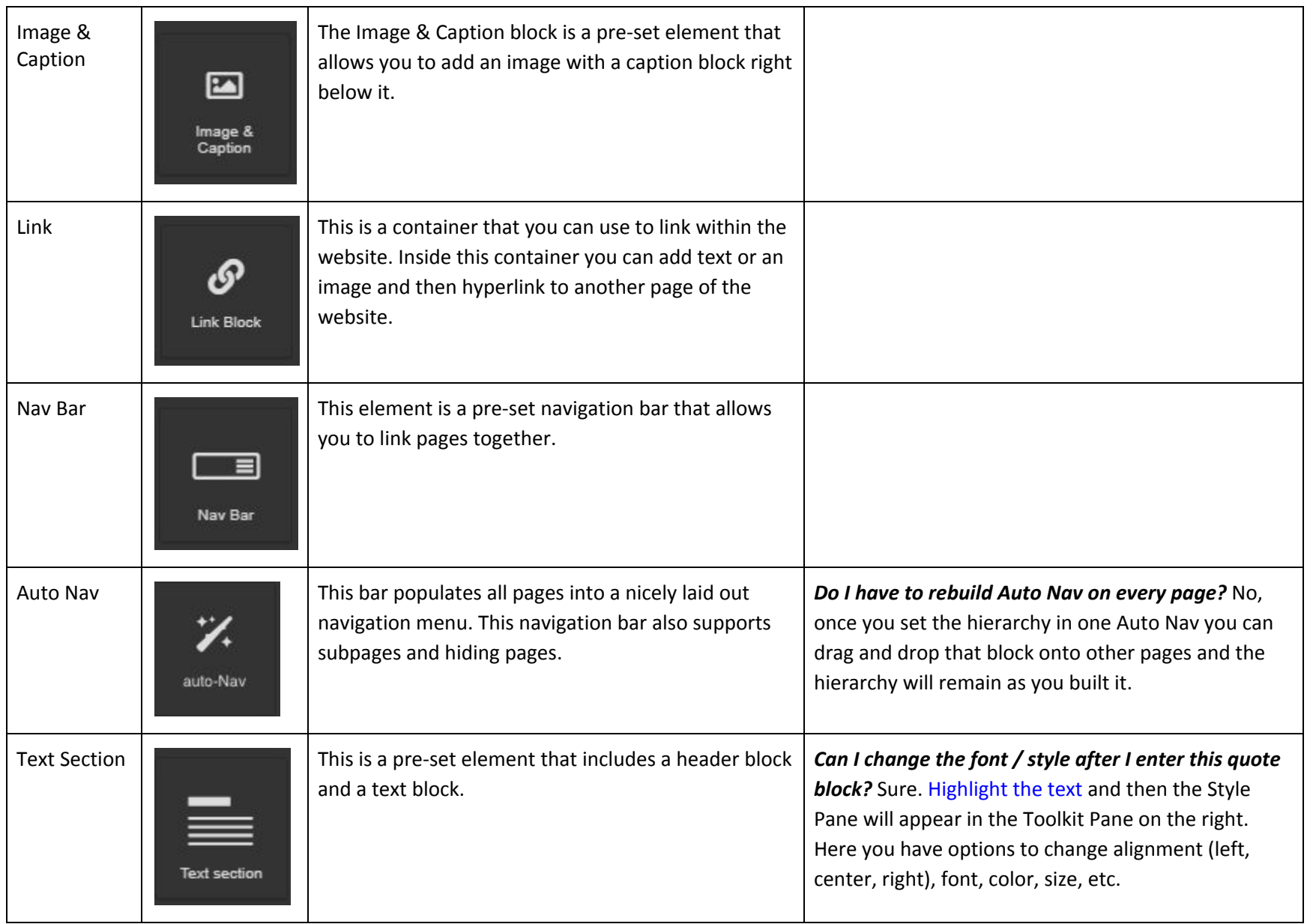

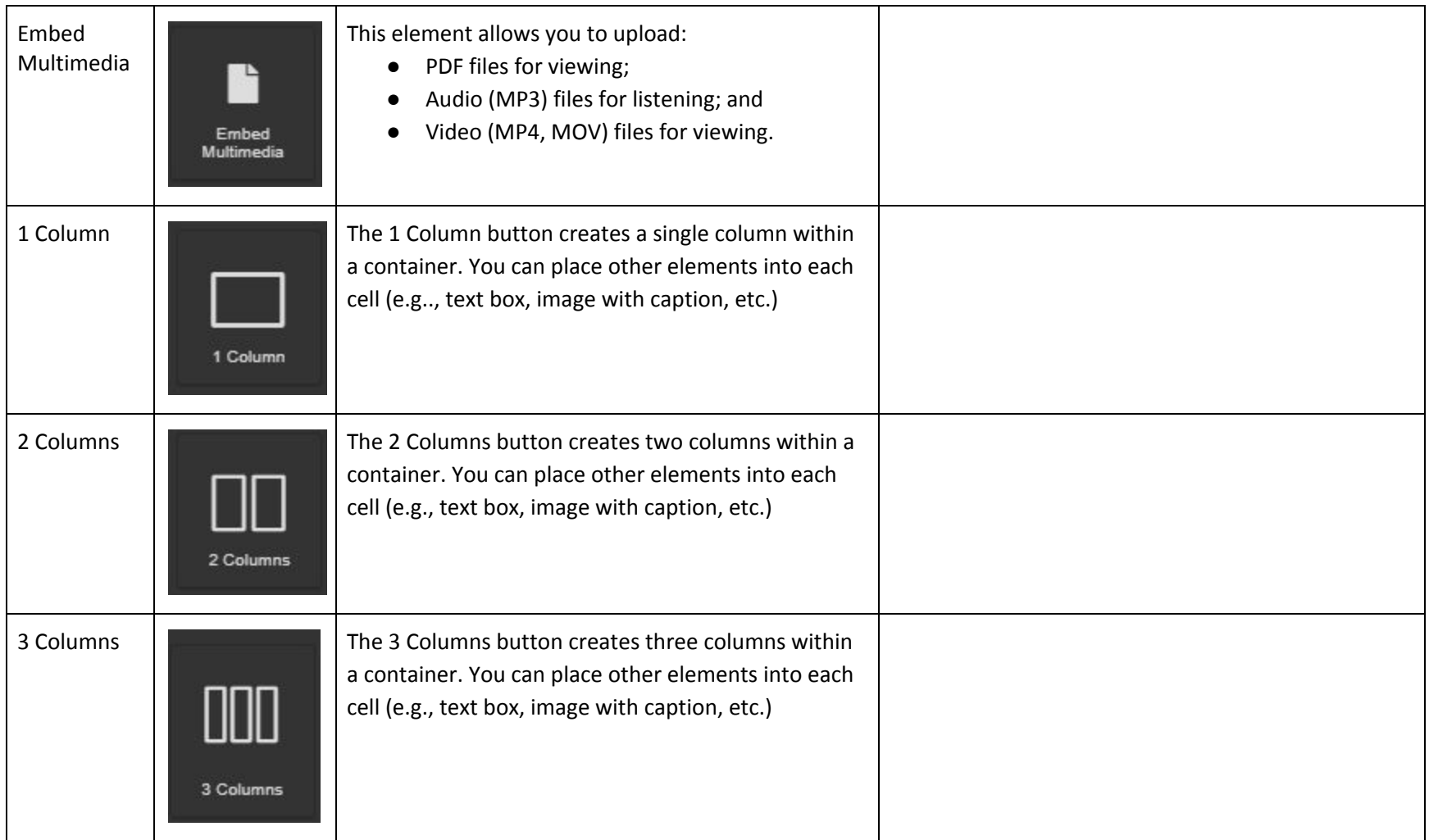

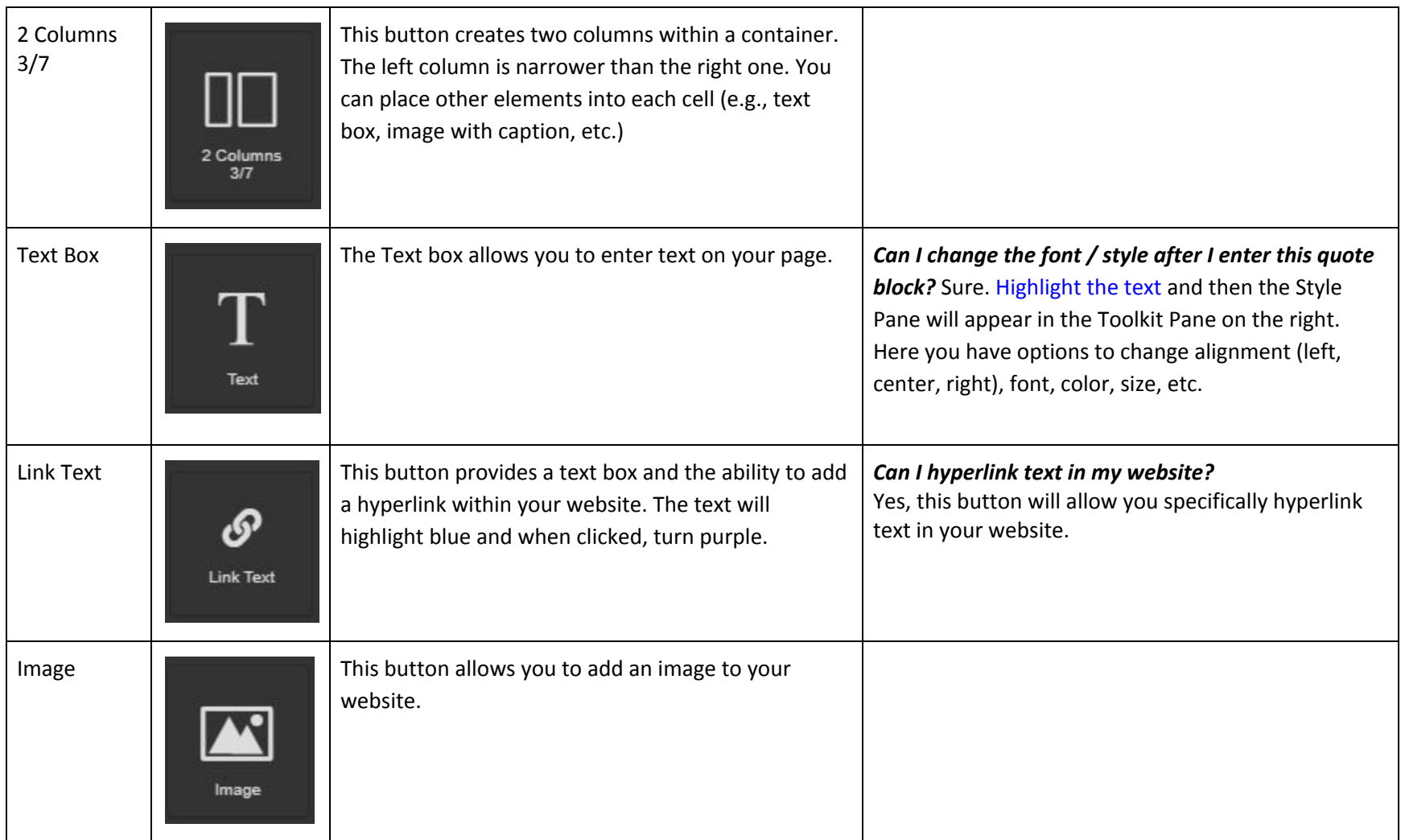

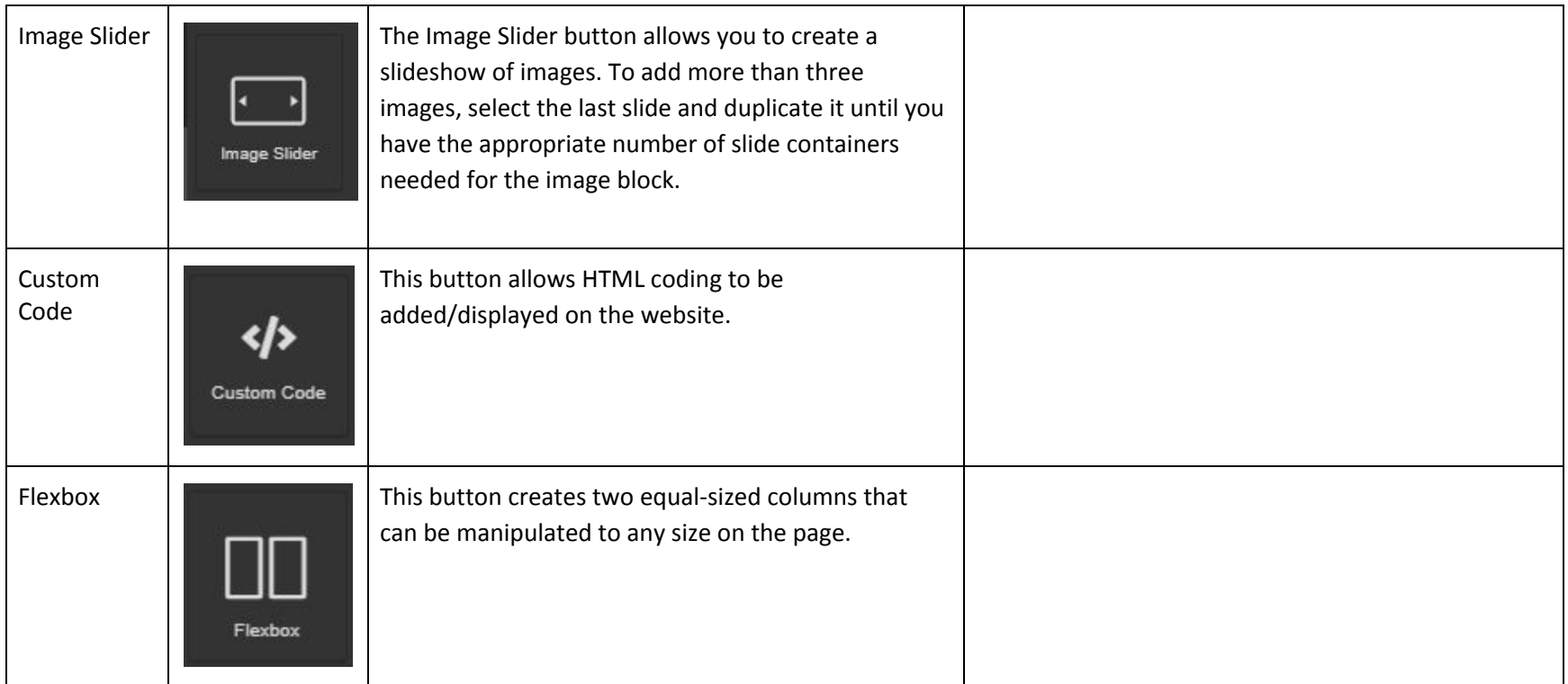

#### **How do I add elements into my website?**

You may wish to add elements (like multimedia, images, files, etc.) to your website. Remember, before you drag in ANY elements, drag in a container to keep your elements organized.

Some of these elements need to be uploaded (like multimedia, images, files, etc.). In order to upload them, first drag the desired block onto the screen. Then, the upload box (for multimedia, it will ask you to double click the box) will appear. You can either drag the elements you wish to upload onto the screen or upload directly from your computer.

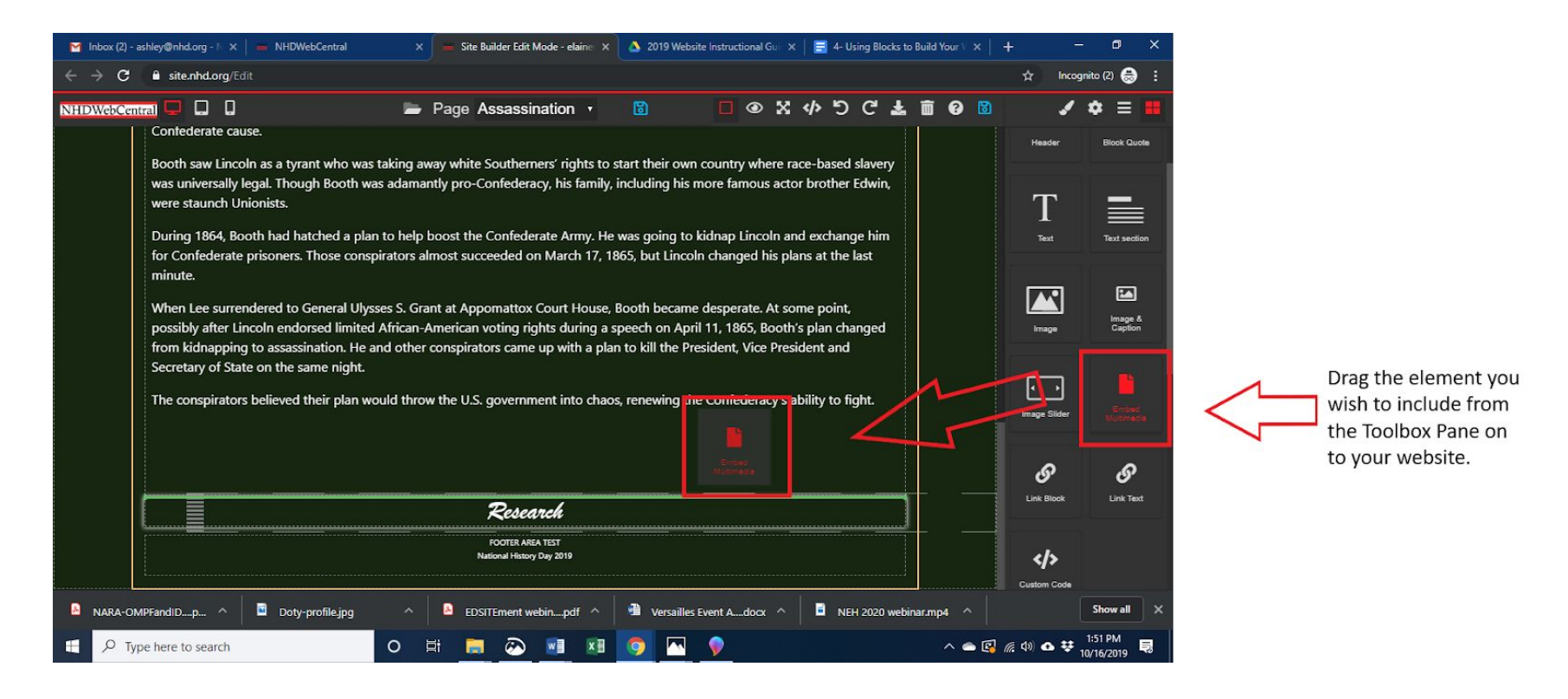

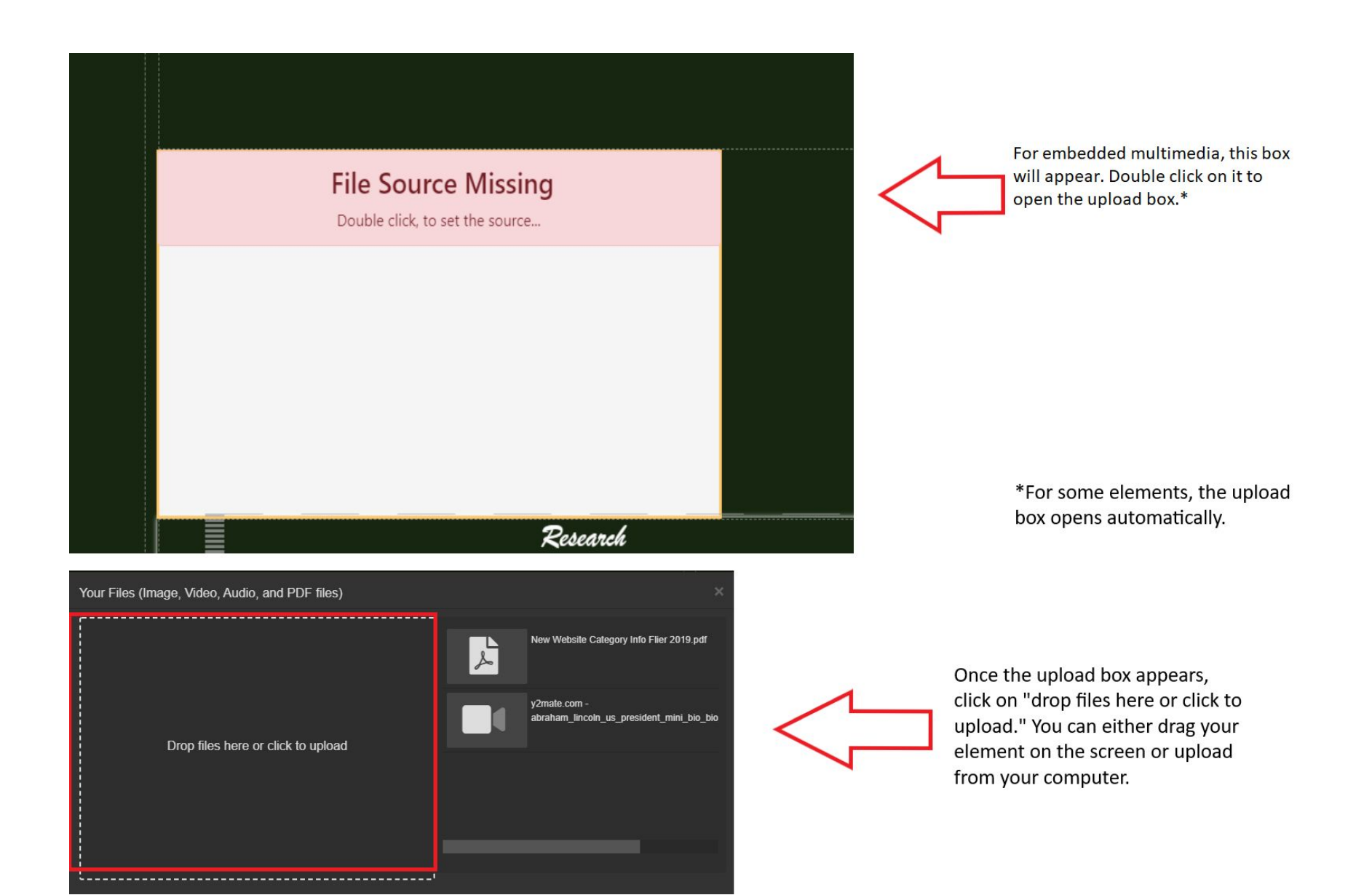

Once a file has been uploaded please wait for the "File uploaded" dialog box in the top right corner before closing the window. Videos and larger files can take a while until they are uploaded and rendered into the builder.

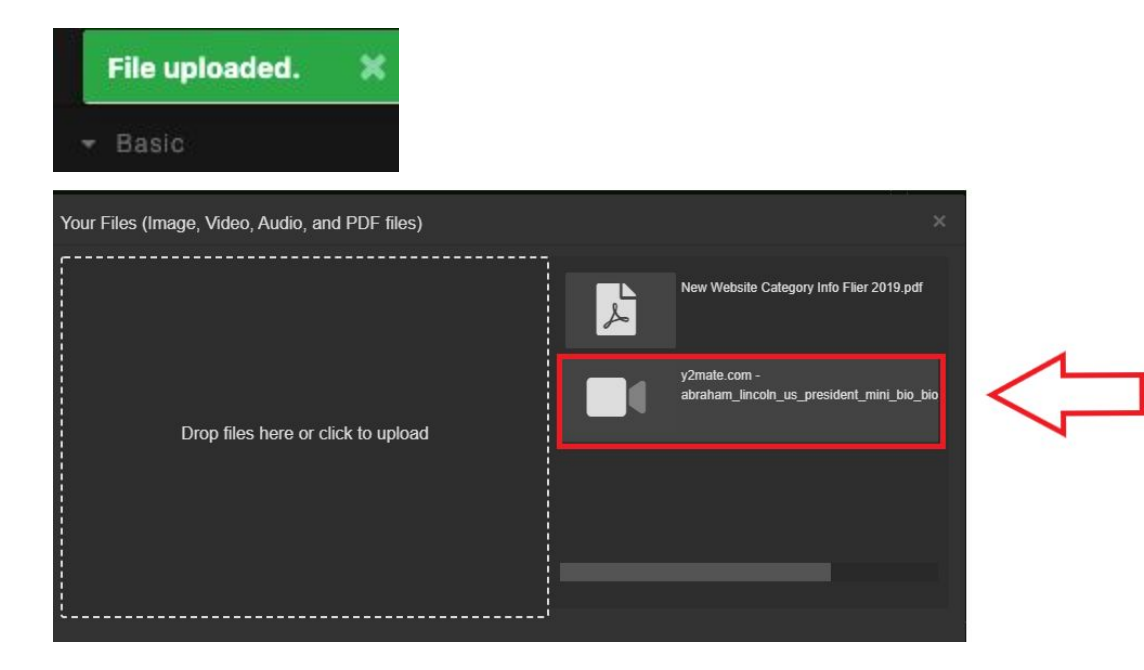

Once you have selected the element you wish to upload, it will appear on the right side of the upload box. Select it and the element will be added to your website.

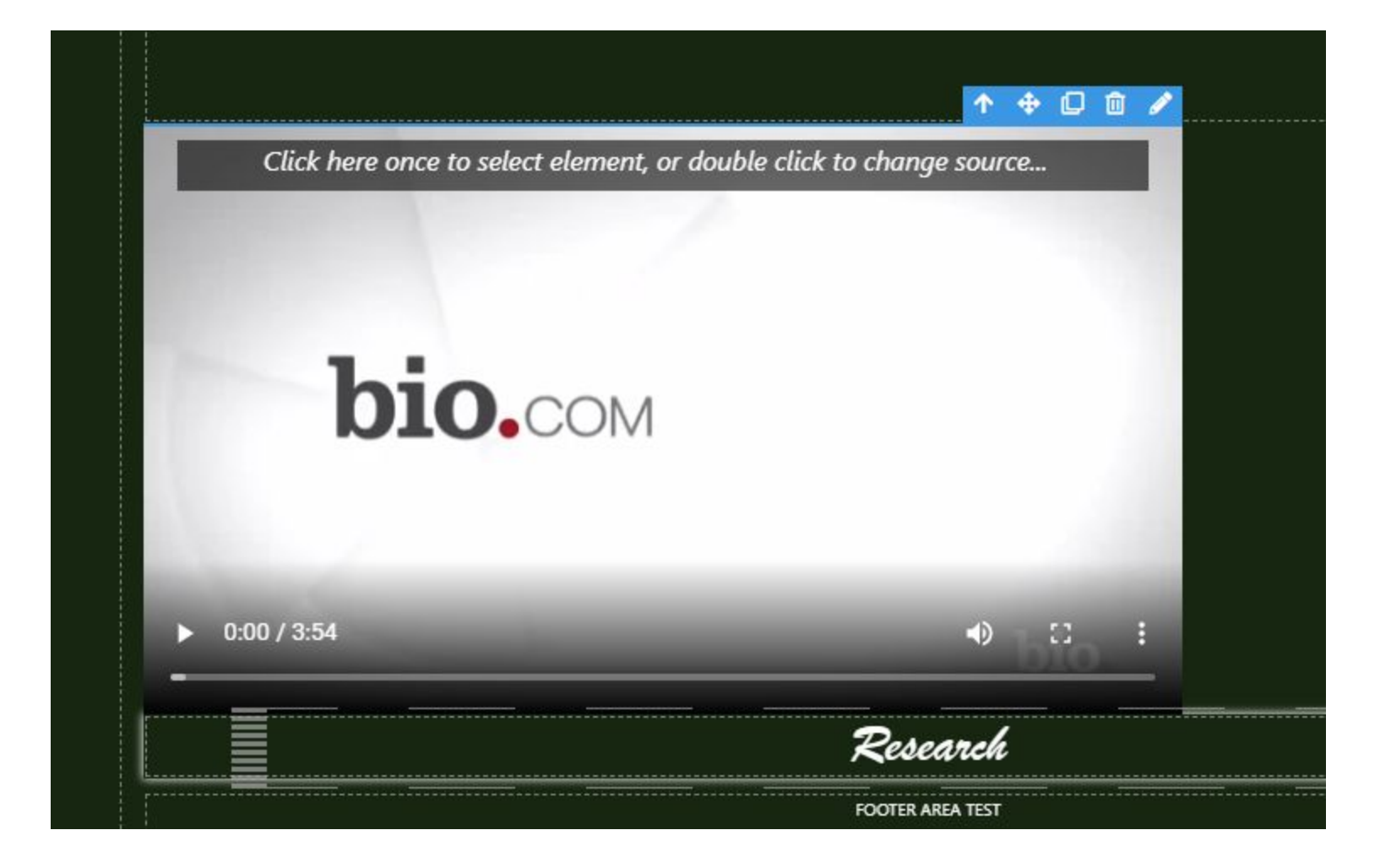

# **How do I edit elements once they are added?**

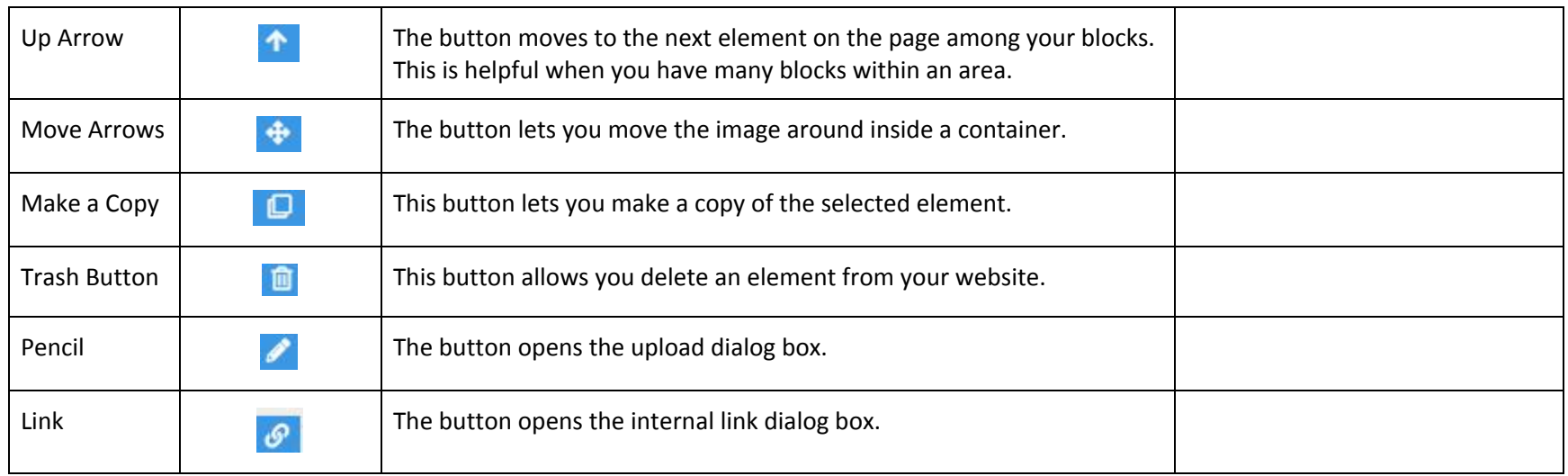